### **Support File**

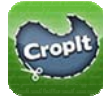

# **Crop:**

On the desired page, Select the Crop button from the bottom tool bar, and the App will be in Crop Mode, from here select the shape of the Crop you want to i.e. Freeform, Box or Circle shape. Then either save the Cropped Image for later use or send it as it to either Facebook, Twitter, Photo Album, Printer, Email, MMS or other Applications.

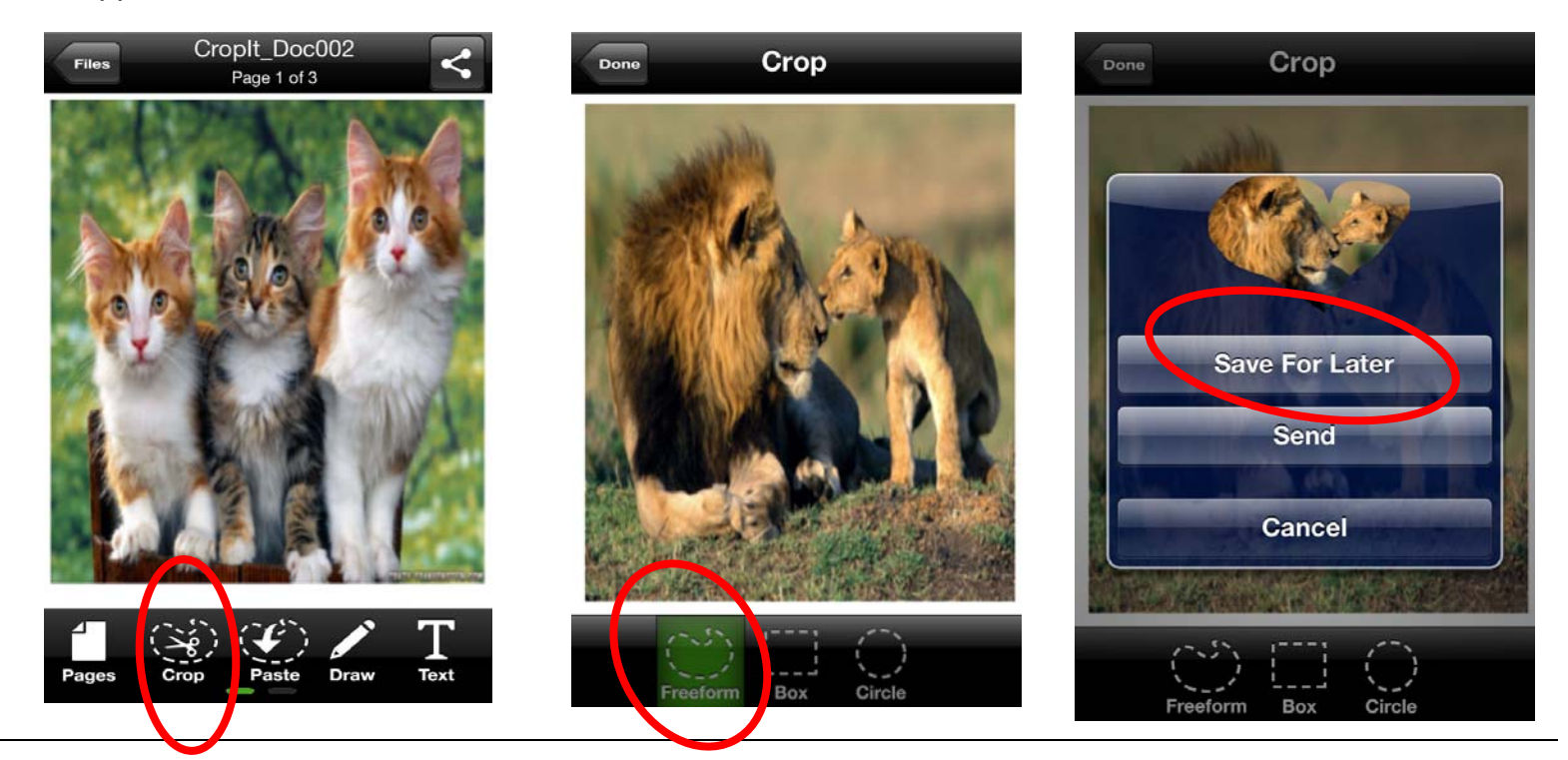

## **Paste:**

Select the Paste button from the bottom tool bar, and the App goes to Paste Mode; then do as you choose with it. Either select Send, and it will direct you to send to either Facebook, Twitter, Photo Album, Printer, Email, MMS or other Applications OR, select Paste Now, and it will paste the cropped image on the board. To paste Cropped Image on a different page, simply use the Finger & Pagination to go to the required page. You can then Increase or Decrease the size of the Pasted image, OR even Mirror Image the cropped image. Double tapping on the Cropped image, will retain the Image at the place where you have positioned it.

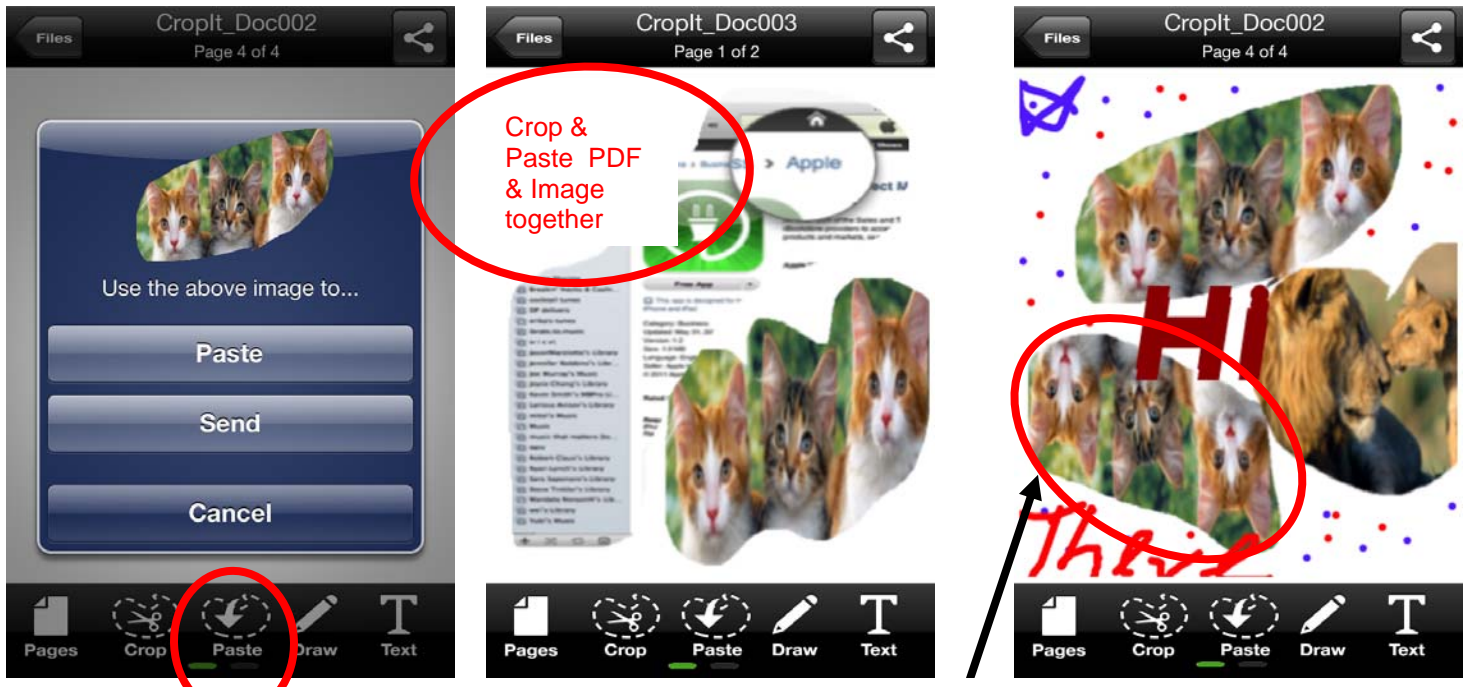

**MIRRORING OF IMAGES** 

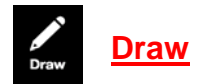

On the desired page, Select the Draw button and the screen will take you to the Draw mode of the App. Here select the Size & Color you want to use, tap on Done and then start Drawing. When finished, tap on Done again.

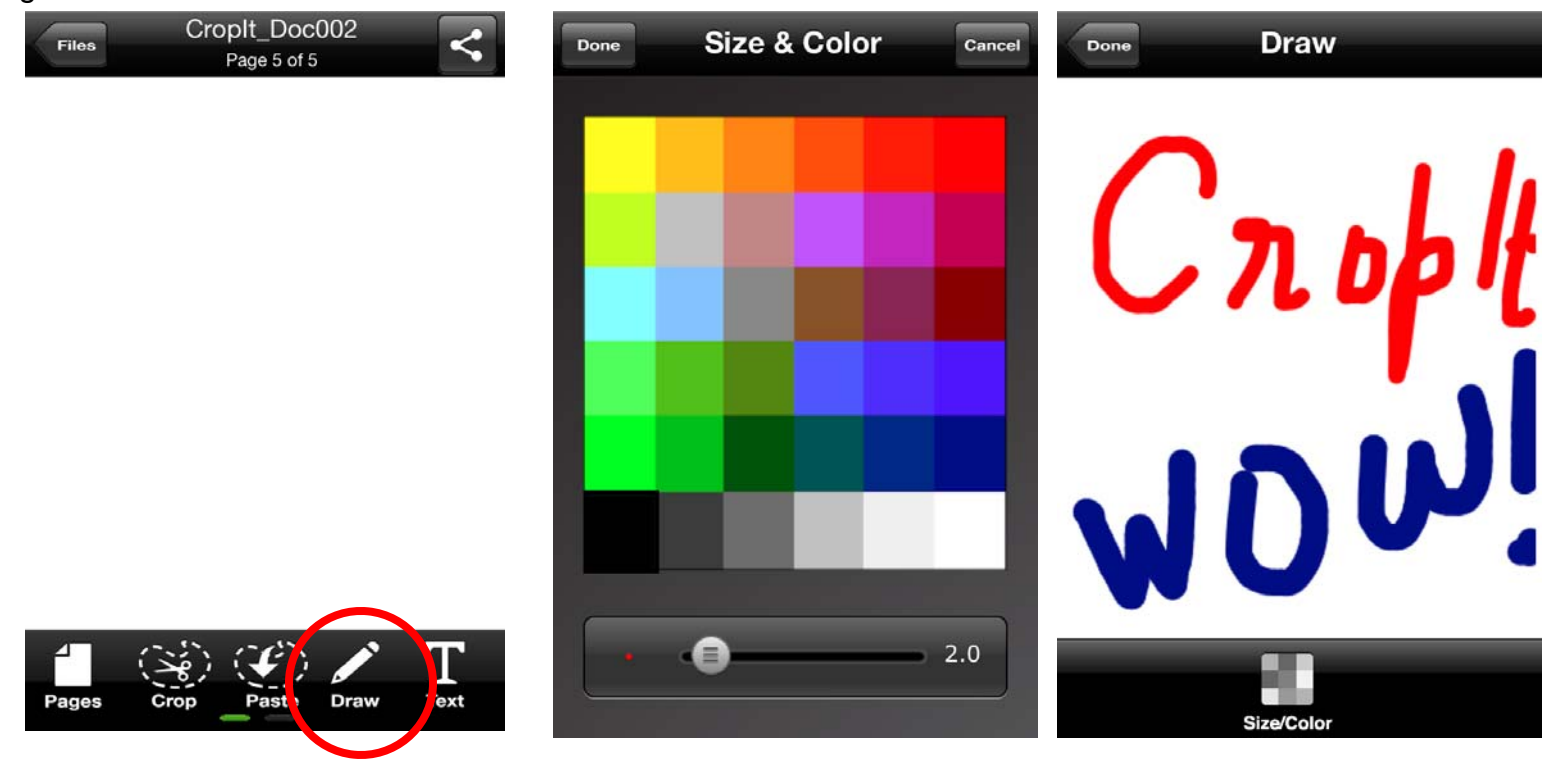

# **Write Text**

On the desired page, Select the Text button and the screen will take you to the Text Mode of the App. Here select the Font or Font Size and Color and then select Write. When Write is selected, a small text box appears, tapping within the Text box pops up the Keyboard of the device. Now type or use SIRI (an Apple functionality) to type your text. To move the text, simply tap and drag the text box. To move the text to an area currently occupied by the Keyboard, Double Tap outside of the text box and the Keyboard will disappear. Now move the Text box to the desired location. When finished, simply tap on Done

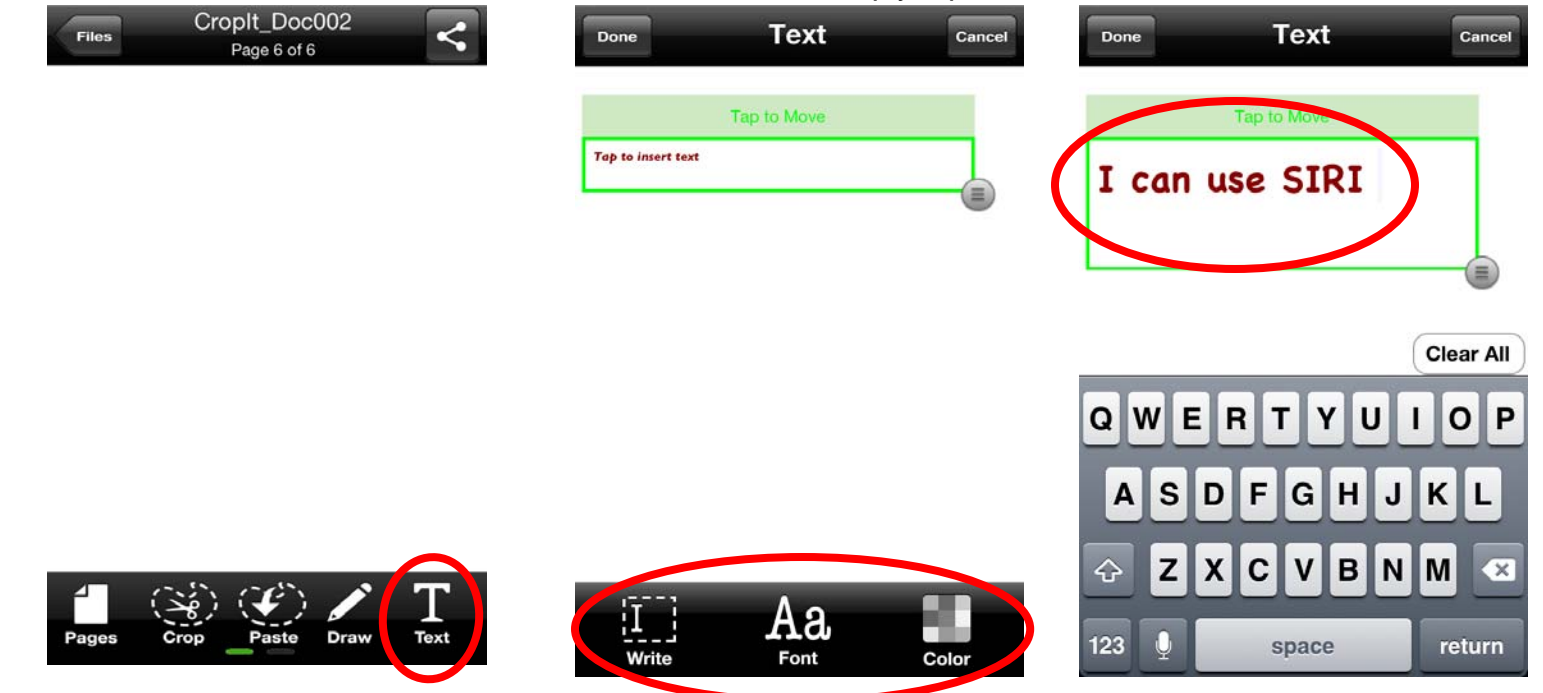

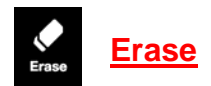

On the desired page, Select the Erase button and the Erase functionality pops up. Select the thickness of the eraser, and when selected, simply tap on the "X" mark and then use the Erase function. To come out of Erase mode, Tap on the Erase button.

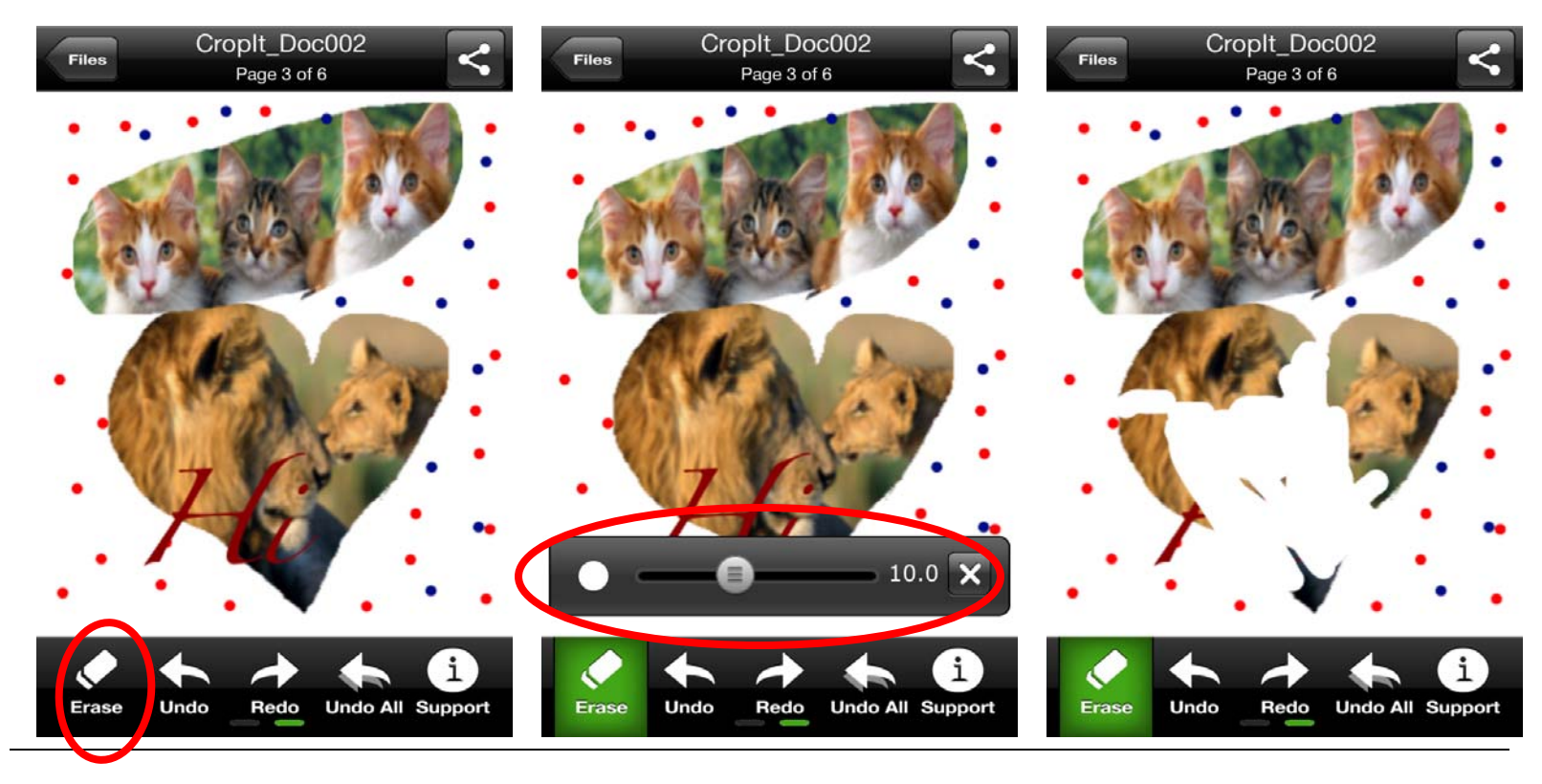

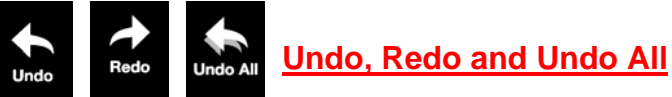

On the desired page, after you have made some changes to it, Select the Undo button, and continue Tapping it, it will Undo in the order of Last in First Out. To put the Undo part back on the screen/page, simply Tap on the Redo button multiple times and the whole thing that was removed at Undo stage will come back on. The Undo All button will remove all of the written/drawn part on the page, but Redo, will make it all come back on the screen/page.

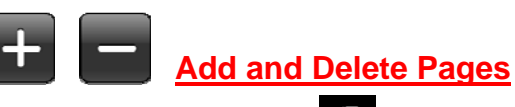

Select the Pages view **Find the bottom Toolbar of the screen**, and then scroll thru the pages. Select a page and then Tap on the  $\overline{(+)}$  button on the top to add a Page and Tap on the  $\overline{(-)}$  button to delete a page. Please note that once a page is deleted, it cannot be undone.

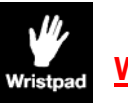

**Wristpad**

This function is only for iPads; the Wrist pad comes on and off with a toggle of the Wrist pad button. Use 3 fingers, to tap and move the same. You can rest your wrist on this pad, so as to prevent your wrist creating any figures/ marks whilst you are drawing.

#### **List of Icons & Functionality** (In Alphabetical Order)

Add a Page - This functionality is to add pages either Before or After the selected  $\overline{+}$ page. Tapping this button will enable the user to go to the previous section in the **Back** Support area of the App. The user can select a color of the Text whilst in Text mode. Color **Confirm** The user can crop images/ photos or PDF documents using this function.  $\begin{bmatrix} 1 & 1 \\ 1 & 1 \\ 0 & 1 \end{bmatrix}$  Box The user can select a Box form of Cropping of the image or PDF document.  $\sum_{\text{Circle}}$ The user can select a Circular or Elliptical form of Cropping of the image or PDF document Delete a Page – This functionality is to delete the selected page.  $\equiv$ Please Note – This action cannot be undone.  $\sum_{\text{Draw}}$ The user can select this function to draw. In the pages view of the file, when a file is centred on the screen and taping this function will enable the user to open / edit the selected file. **Edit This File** The user can use this function to send either an Image (Full page or Cropped) as  $\boxtimes$ a JPG or a document as a PDF file thru the email client of the device. Email  $\blacklozenge$ This function has a slider to enable increasing or decreasing the size of the Erase Eraser. Using this function the user can erase part or whole of the screen. This function opens up the list of user created files along with the Support File in **Files** the App.  $Aa$ When in Text mode, the user can select from a variety of fonts  $\binom{1}{k}$ The user can select a Freeform of Cropping of the image or PDF document Using this functionality; enables the user to import Images/ Photos directly from the Photo Album or Email or other Apps on to any page as the user wants. Simply tap on the Import function, Select the Image/ Photo and then open the file and the page you want to paste the selected Image/ Photo. Scrolling/ Finger Pagination thru the pages within a file at this stage will allow the user to take the selected  $\overline{\mathbf{r}}$ image/ photo to the correct page and then paste it by double tapping on the Selected Image. The user can move or adjust the size or even Mirror-Image the Import selected Image/ Photo before pasting it on the screen. The user can also import PDF files from Email or other Apps, by Selecting the requisite PDF for 2 seconds and then selecting "Open in CropIt". The App automatically takes the filename of the PDF file.

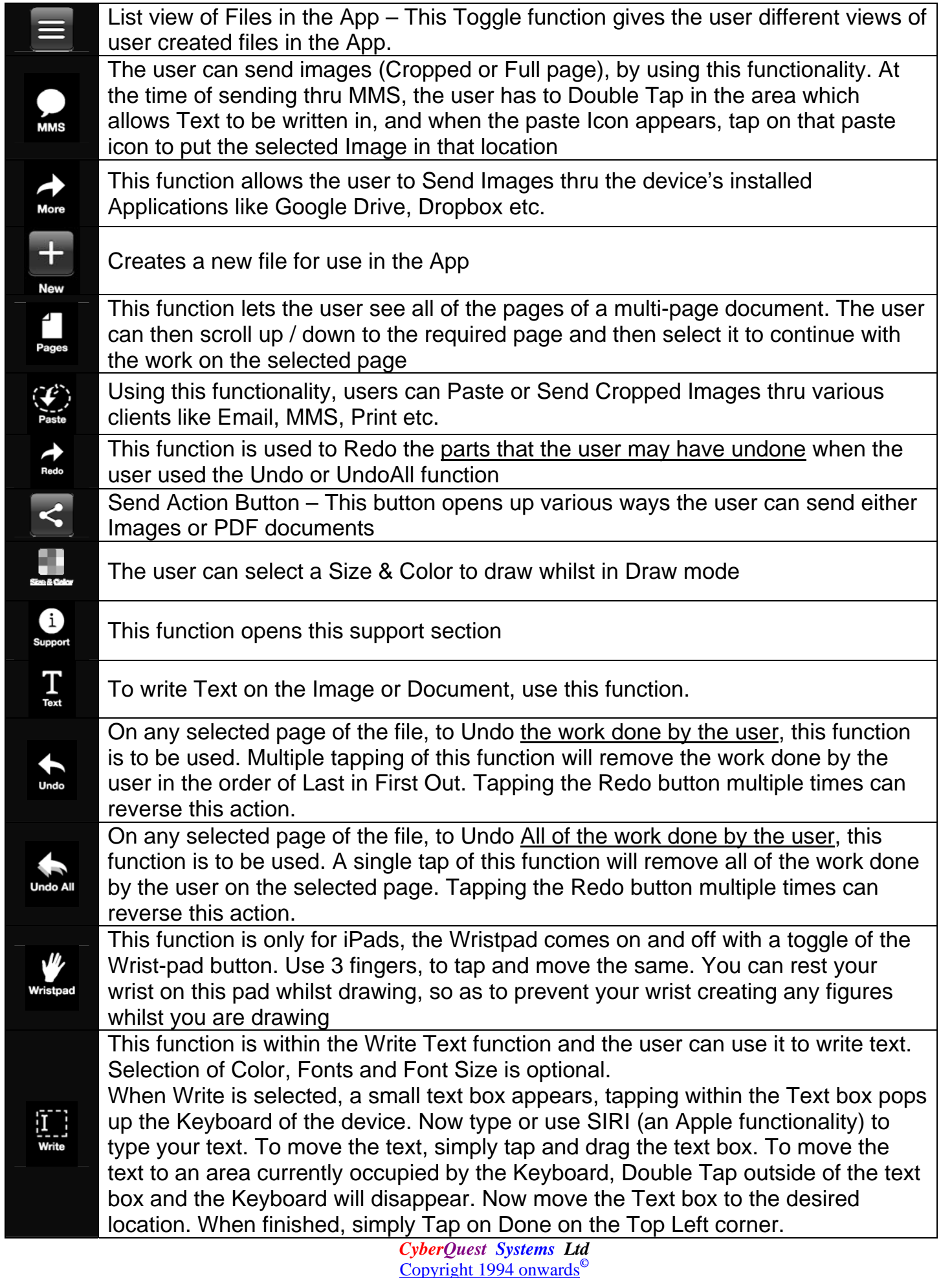

Other Company names and/ or product names etc. used in this APP are registered trademarks/ patents of their respective companies. Some of the images used here are for demonstration purposes only and belong to their respective owners.